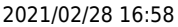

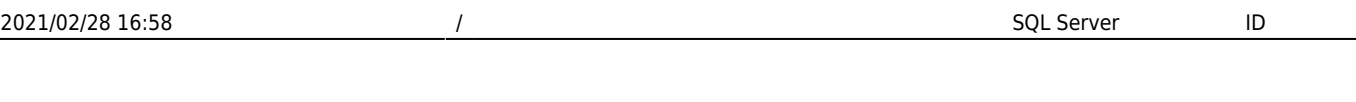

[SQL Server](#page-1-0) [인증 로그인](#page-1-0) [ID](#page-1-0) [생성하기](#page-1-0) ................................................................................................ [1](#page-1-0)

<span id="page-1-0"></span>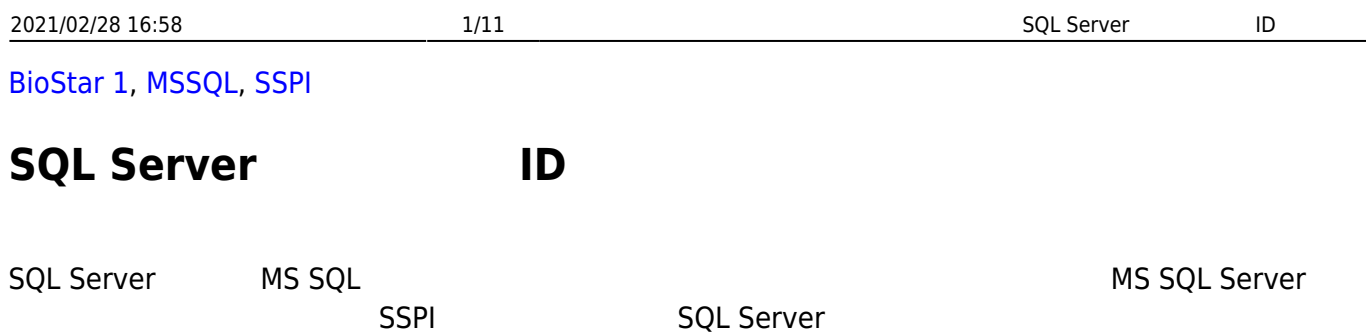

**SQL Server LEGE SQL Server ED** 

- SQL Server
- 1. Microsoft SQL Server Management Studio
- 2. **개체 탐색기 보안** 항목을 확장하십시오. **로그인**을 마우스 오른쪽 버튼으로 클릭한 뒤 **새 로그인**

선택하십시오.

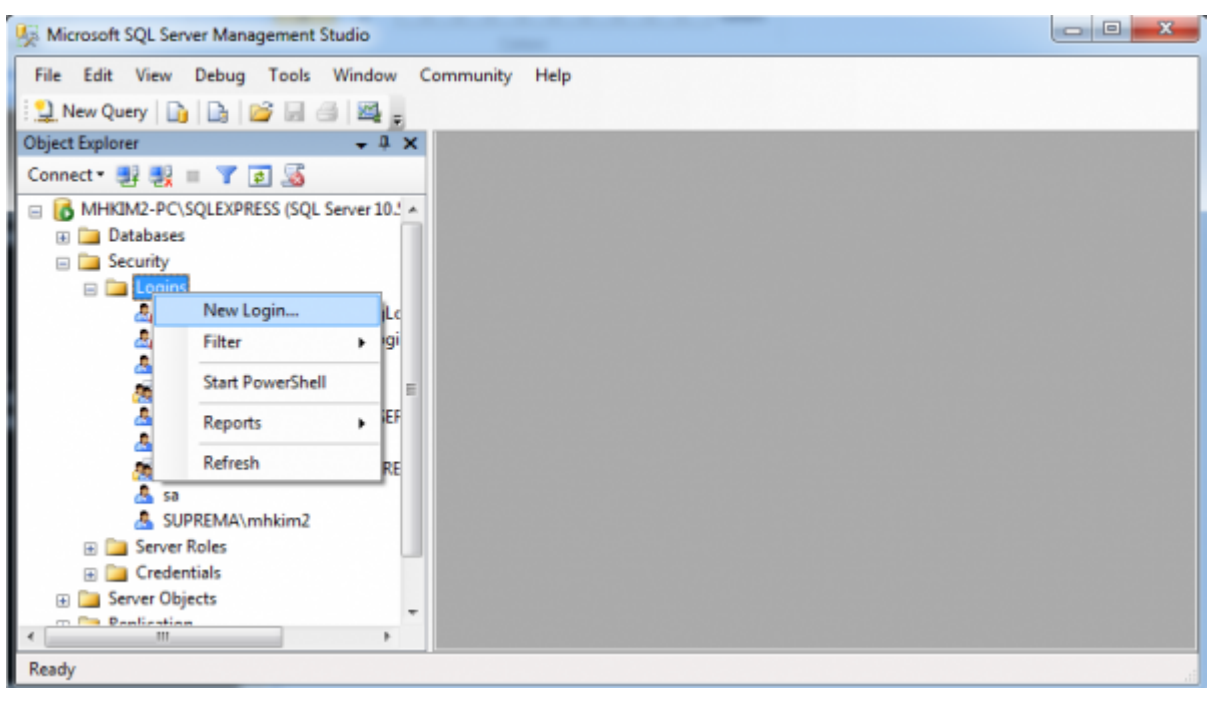

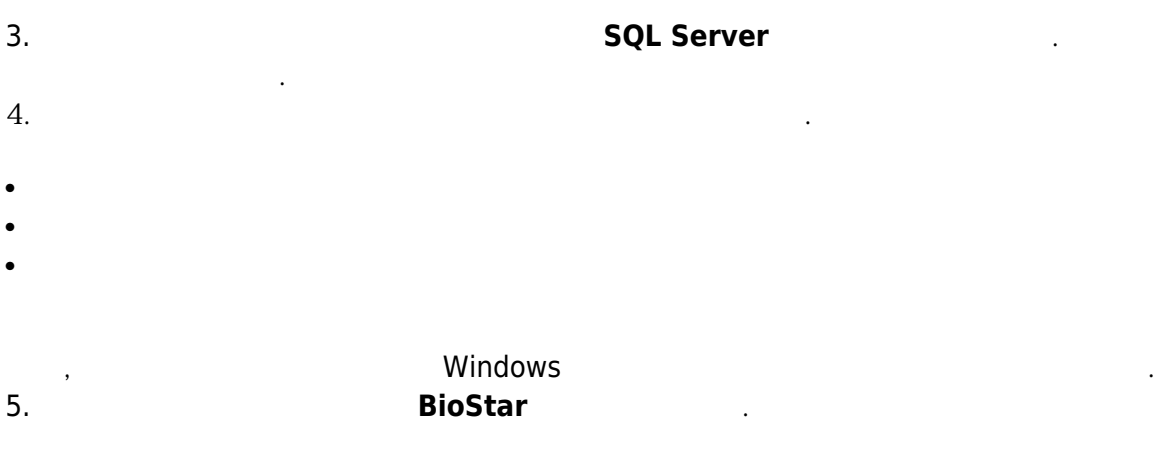

2021/02/28 16:58 2/11 2/11 SQL Server ID

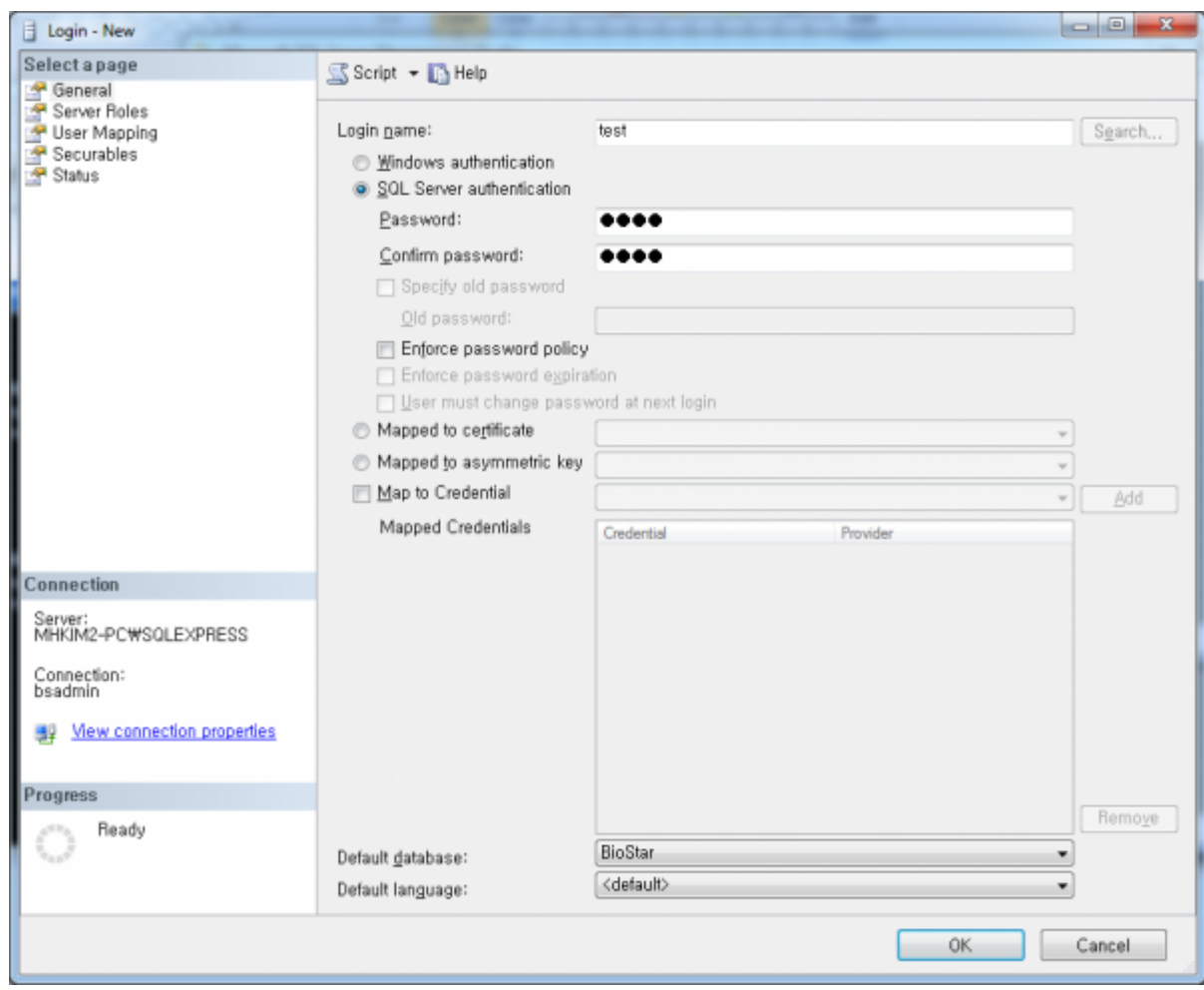

# 6. **서버 역할** 페이지로 이동한 뒤 **sysadmin**을 선택하십시오.

2021/02/28 16:58 3/11 3/11 SQL Server ID

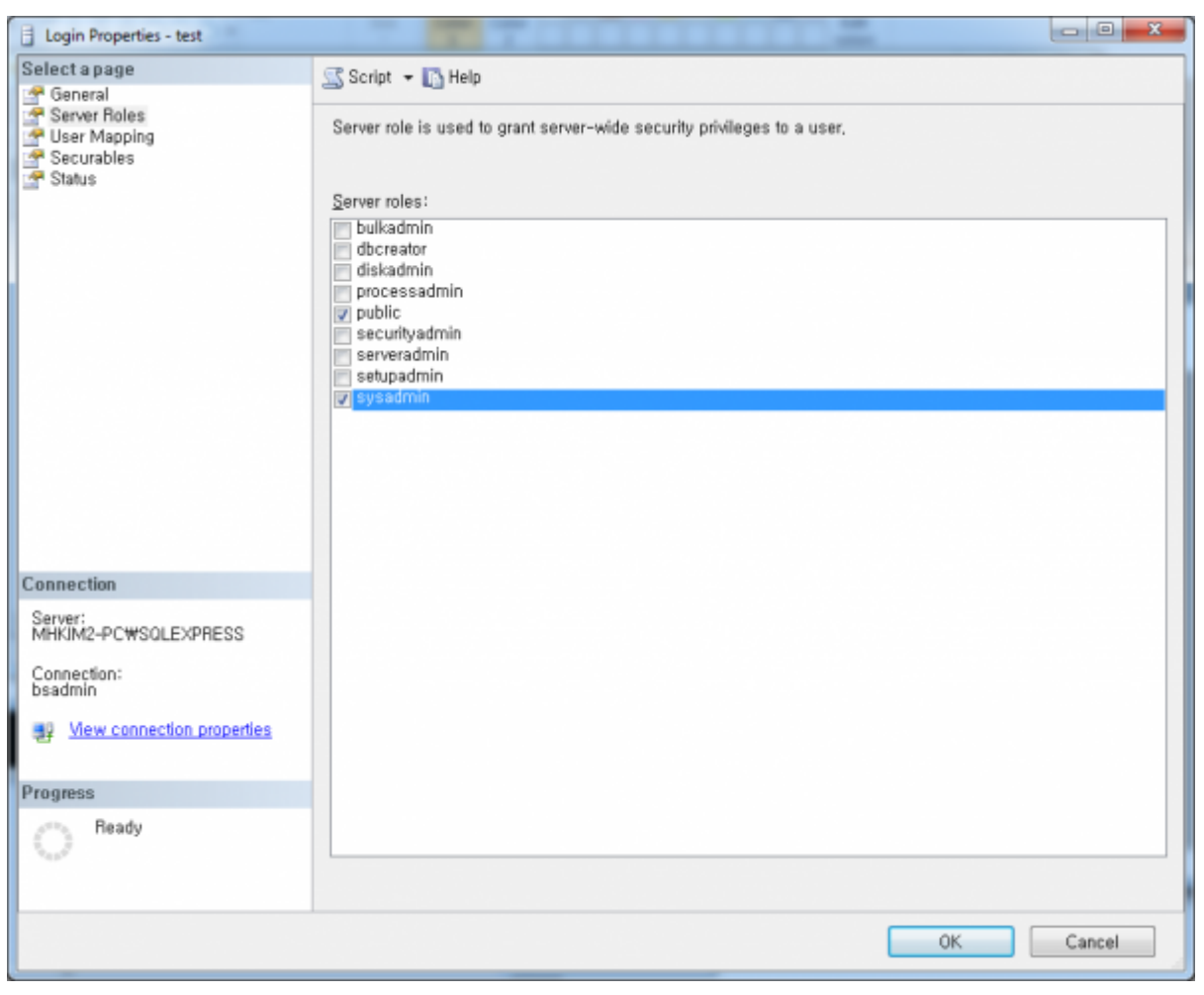

7. **사용자 매핑** 페이지로 이동한 뒤 **BioStar db\_owner**를 선택하십시오.

2021/02/28 16:58 4/11 4/11 SQL Server ID

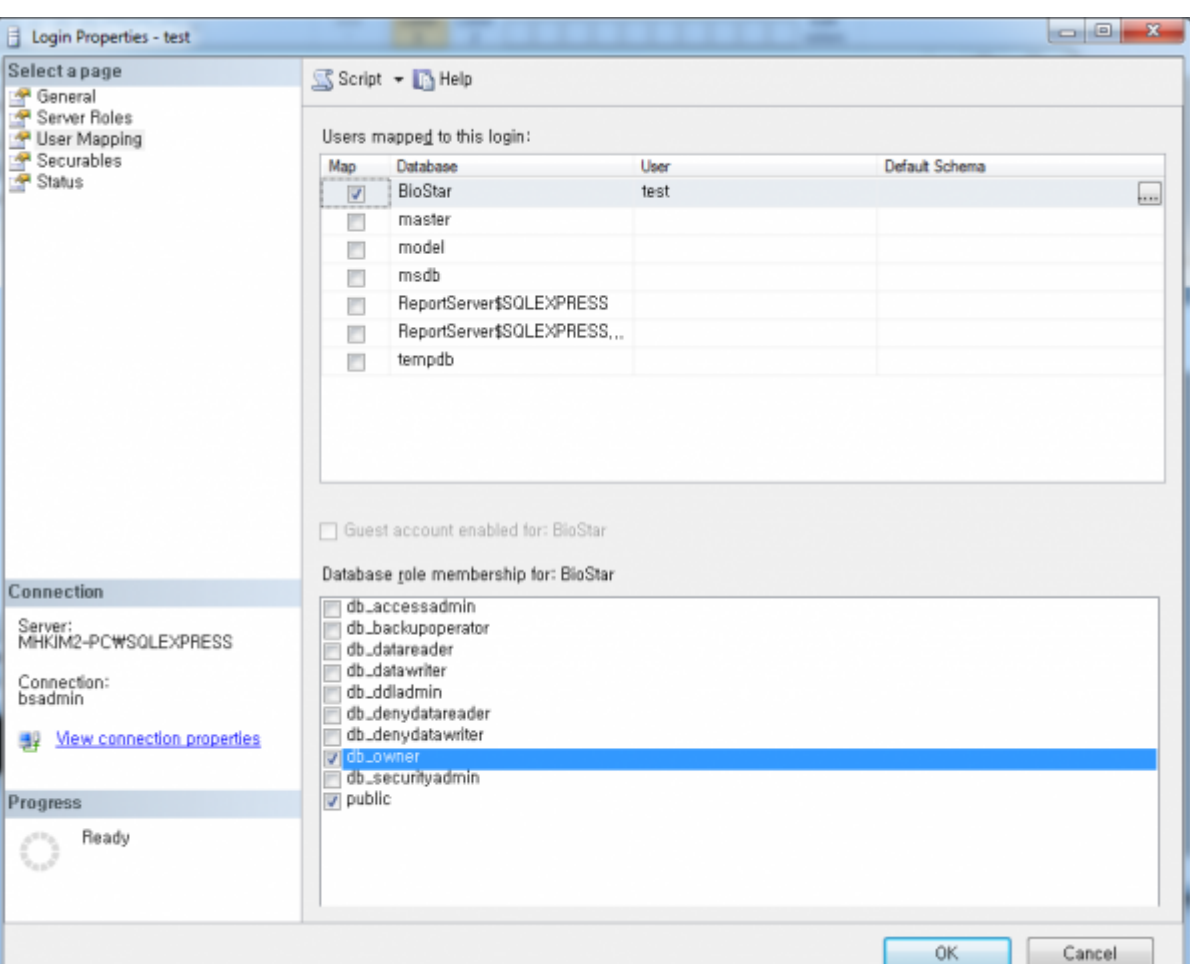

8. **상태** 페이지로 이동한 뒤 **데이터베이스 엔진 연결 권한 허용**으로 설정하고, **로그인 사용**으로

설정하십시오.

2021/02/28 16:58 5/11 5/11 SQL Server PD

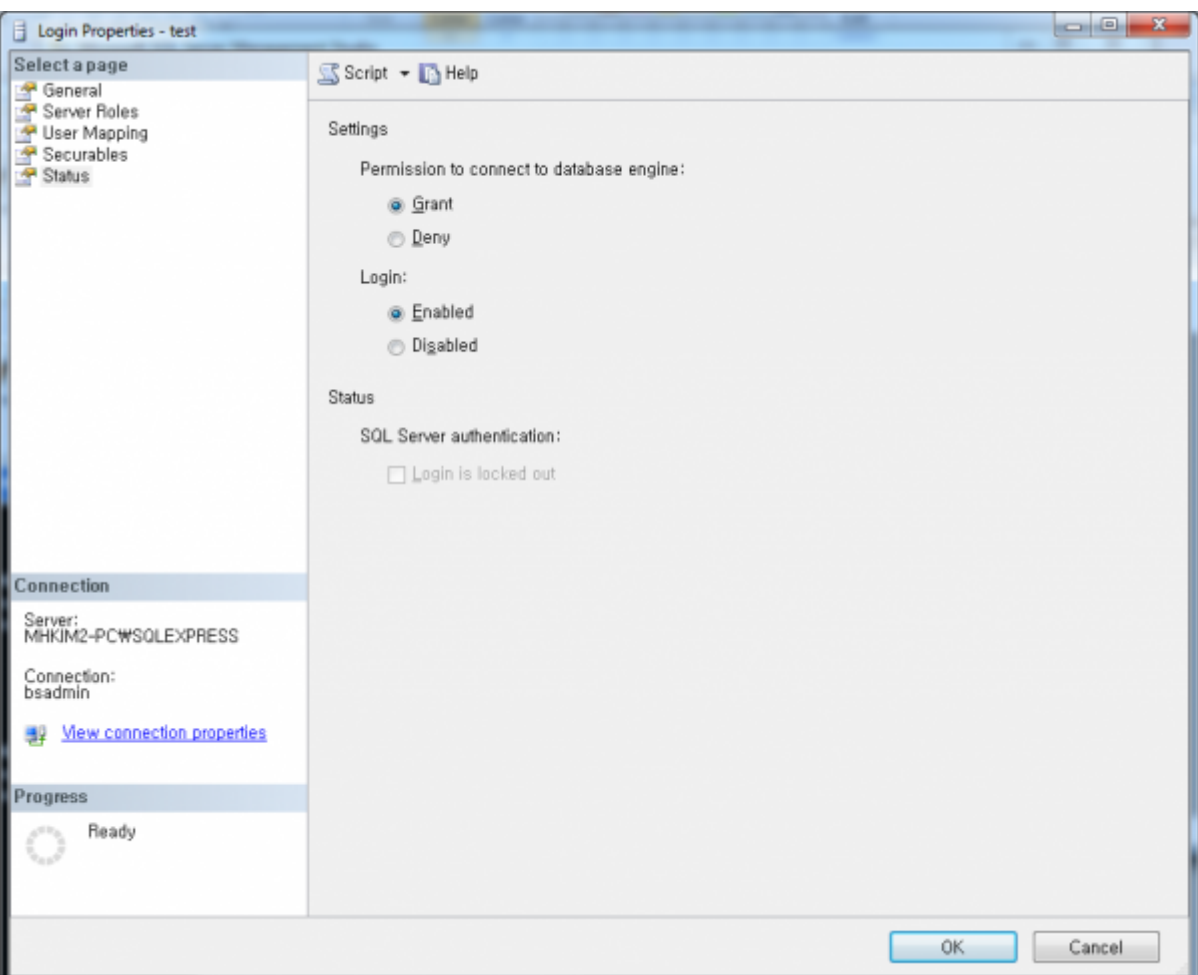

9. Right-click the database server in

클릭한 뒤 **속성**을 선택하십시오.

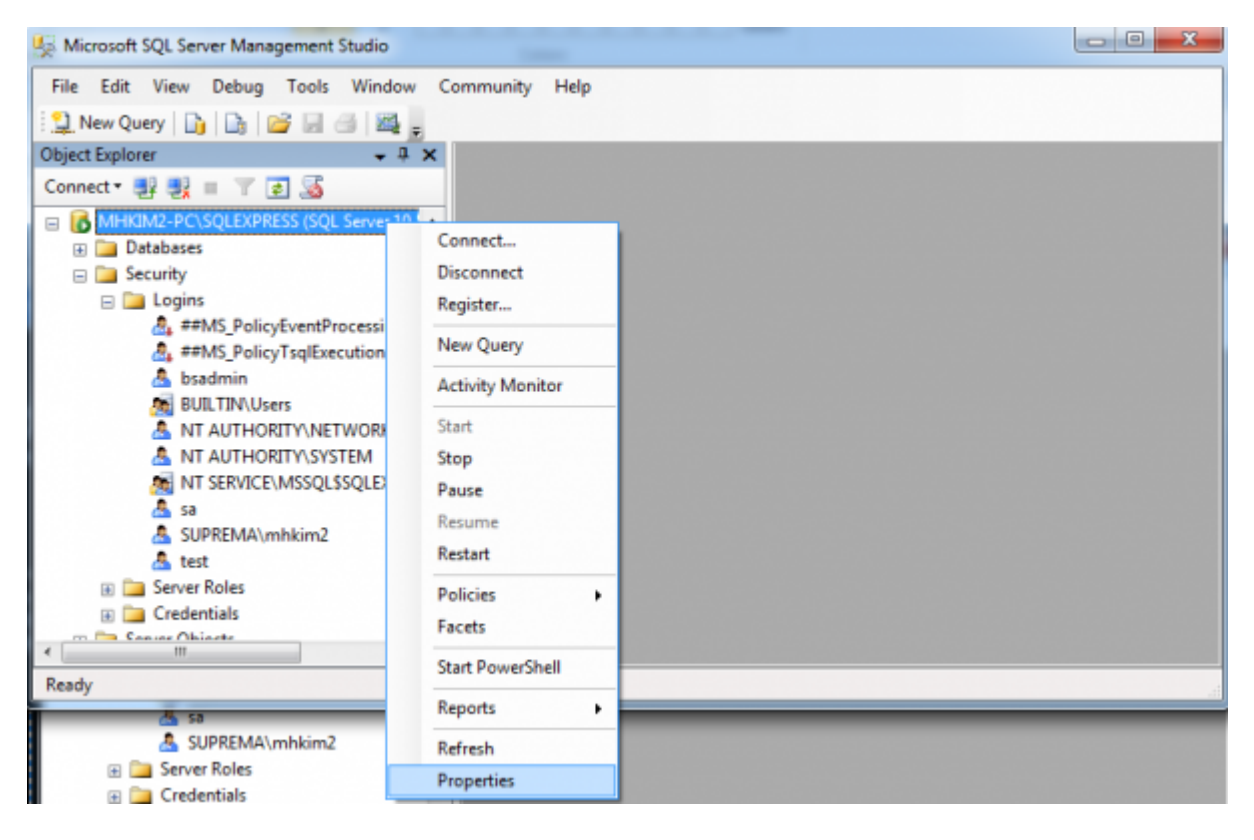

10. **In the SQL Server Windows** 

2021/02/28 16:58 6/11 6/11 SQL Server ID

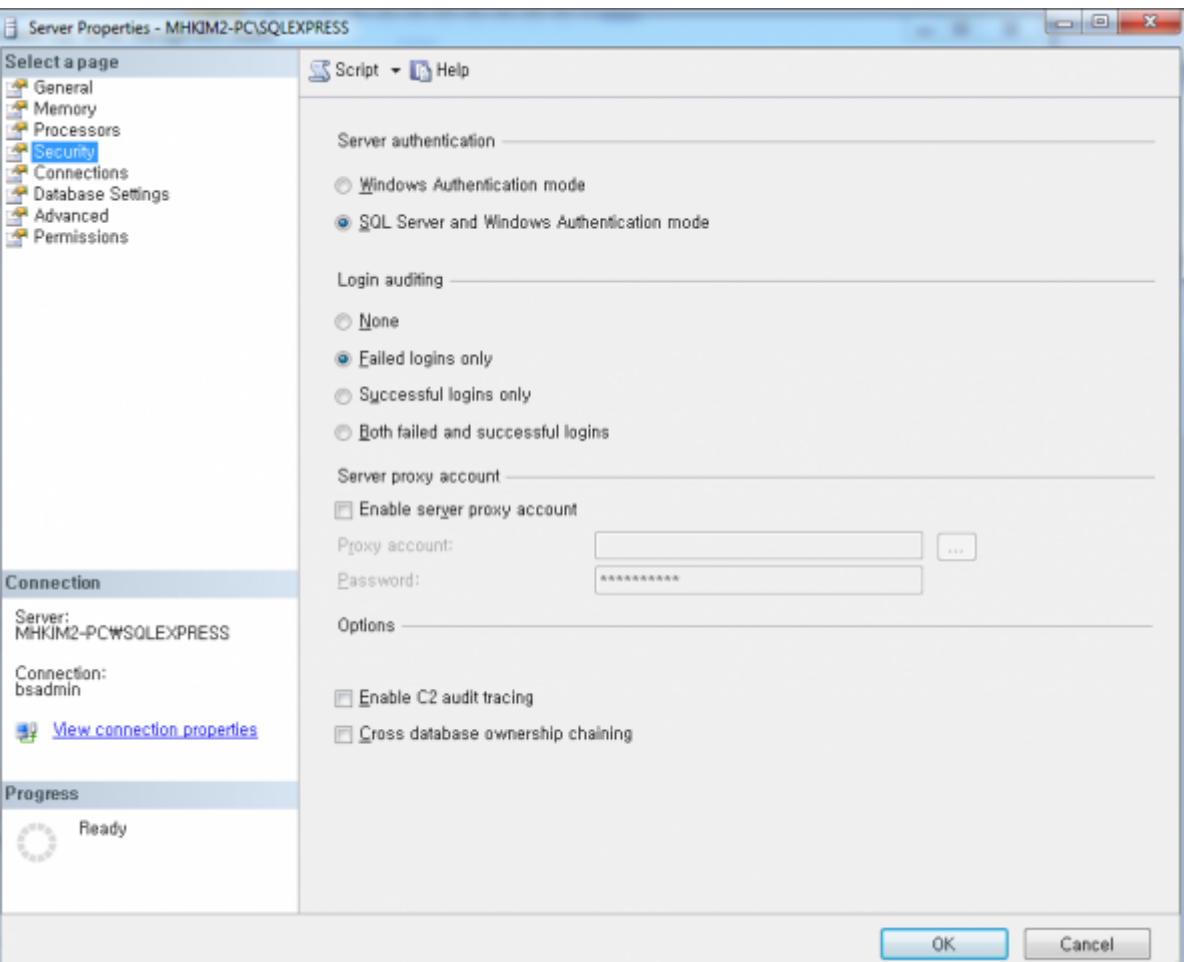

 $11.$ 

나타나면 들어가는 일이 없는 것이 없었다.

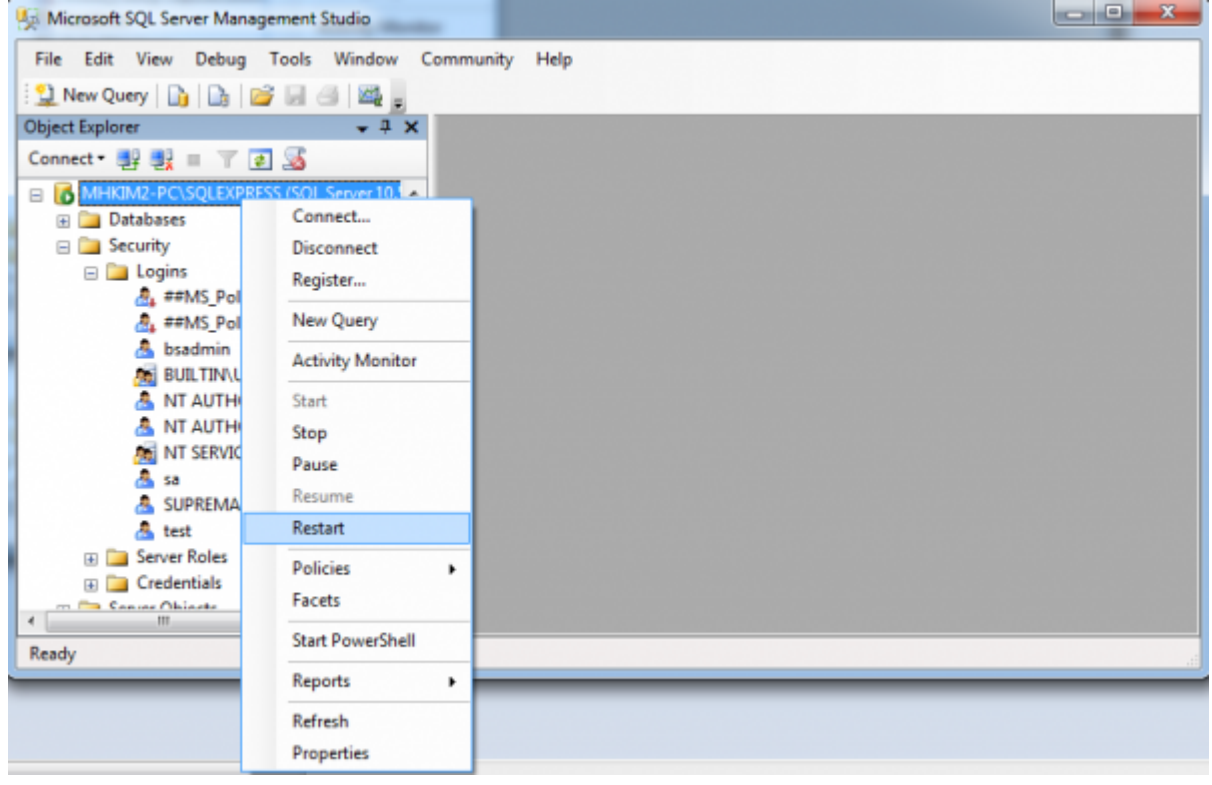

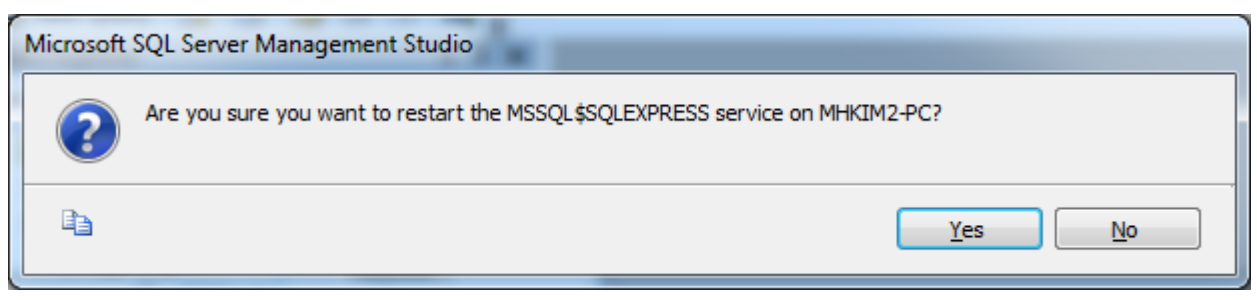

### 12. **개체 탐색기**에서 데이터베이스 서버의 연결을 해제한 뒤 조금 전 생성한 계정을 입력하여 다시

연결하십시오.

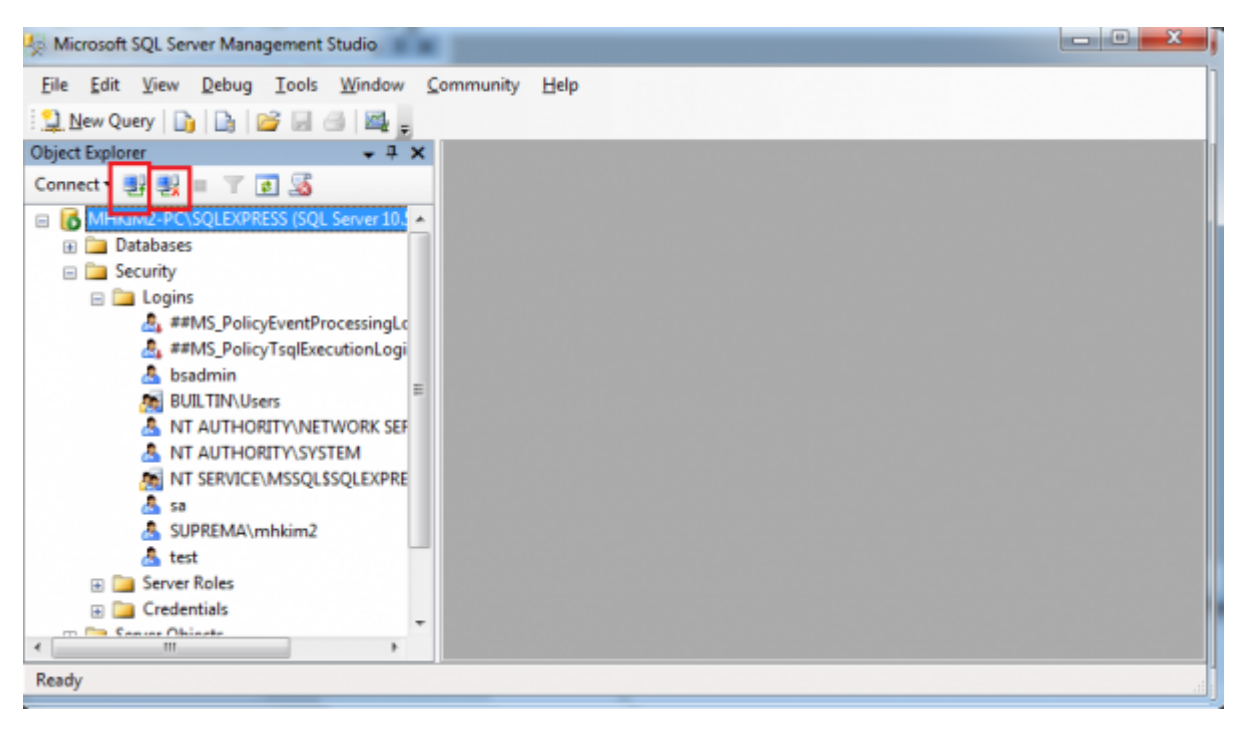

## 13. **인증** 목록에서 **SQL Server 인증**을 선택한 뒤 ID와 암호를 입력하십시오. 그런 다음, **연결**

클릭하십시오.

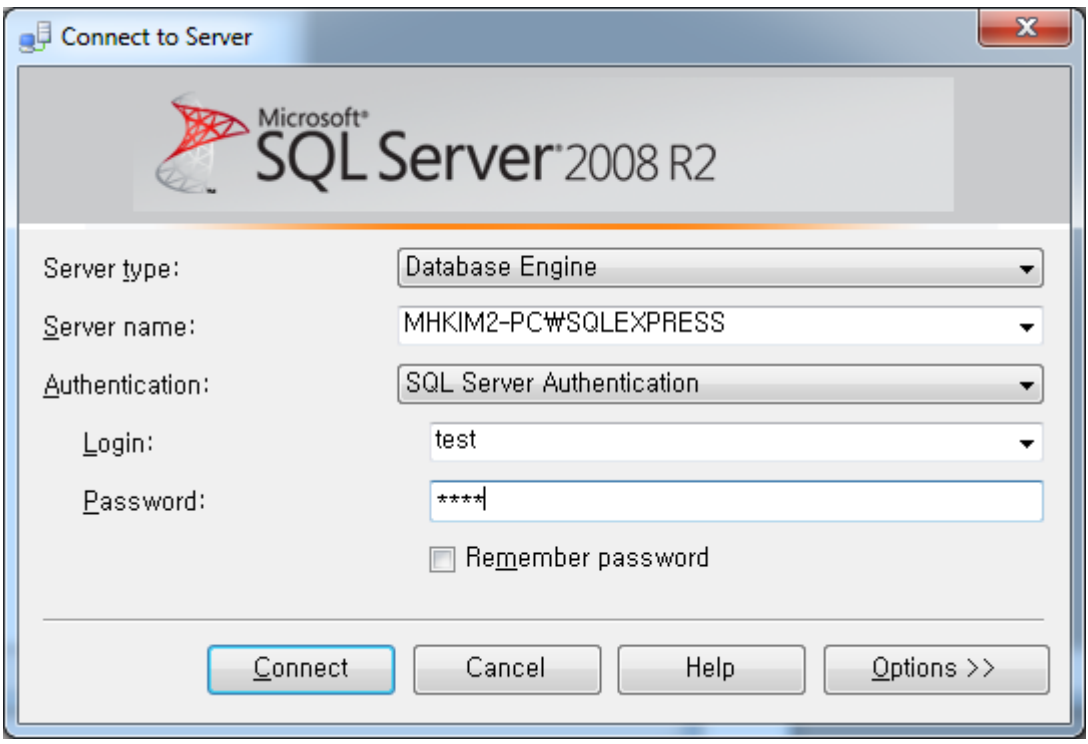

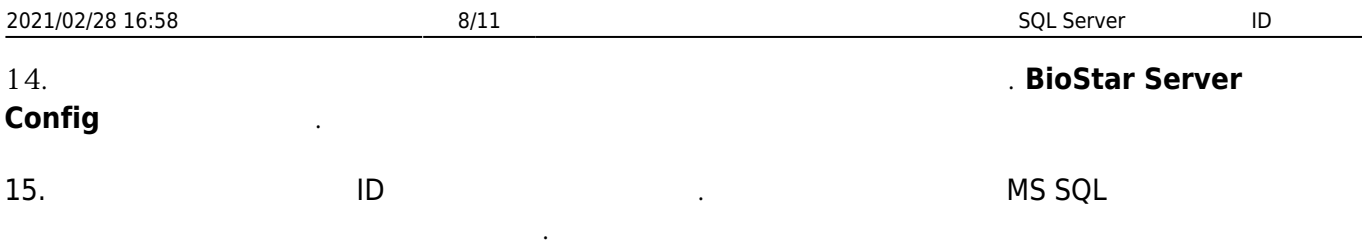

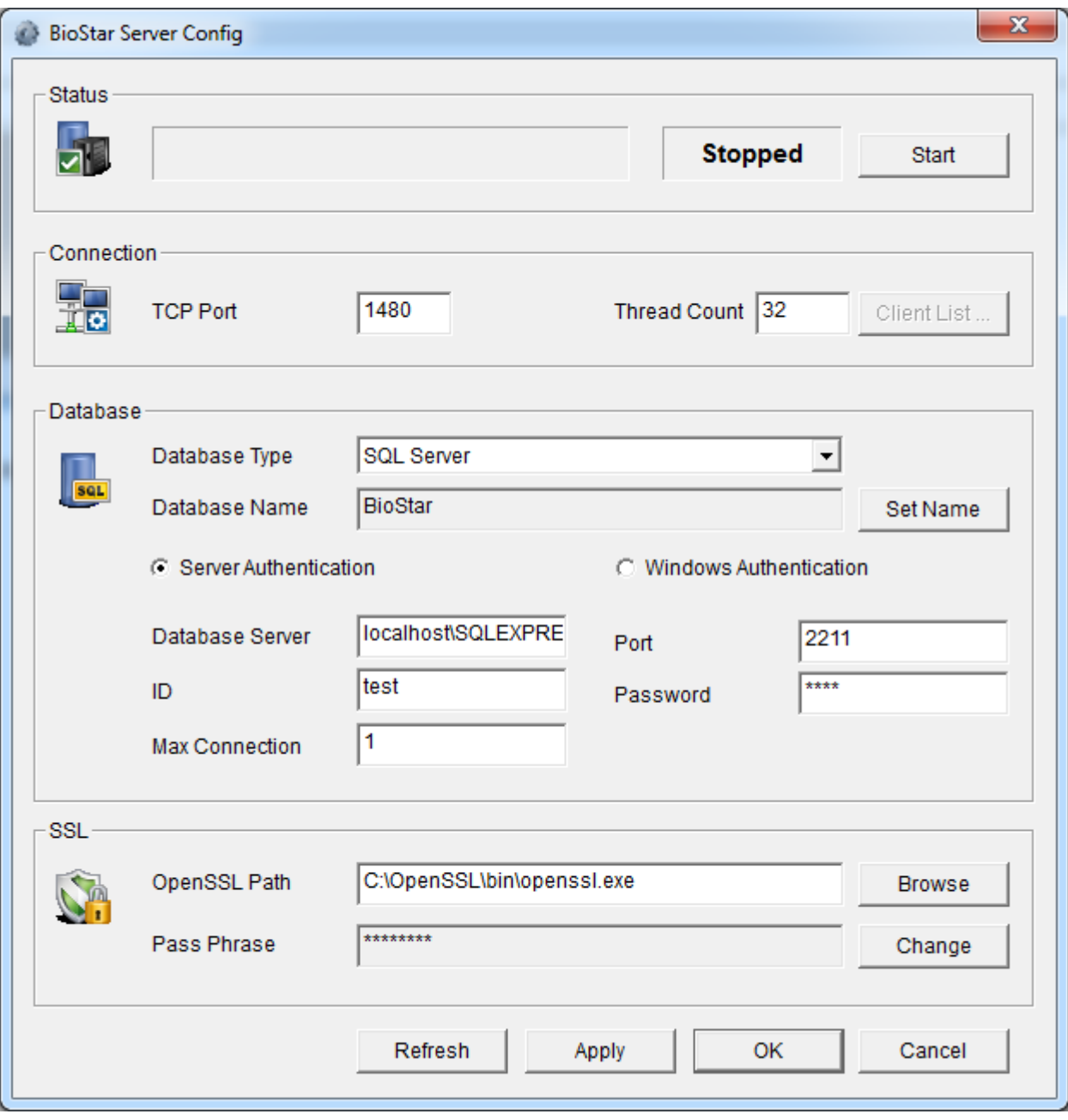

# 16. **SQL Server 구성 관리자**를 실행하십시오.

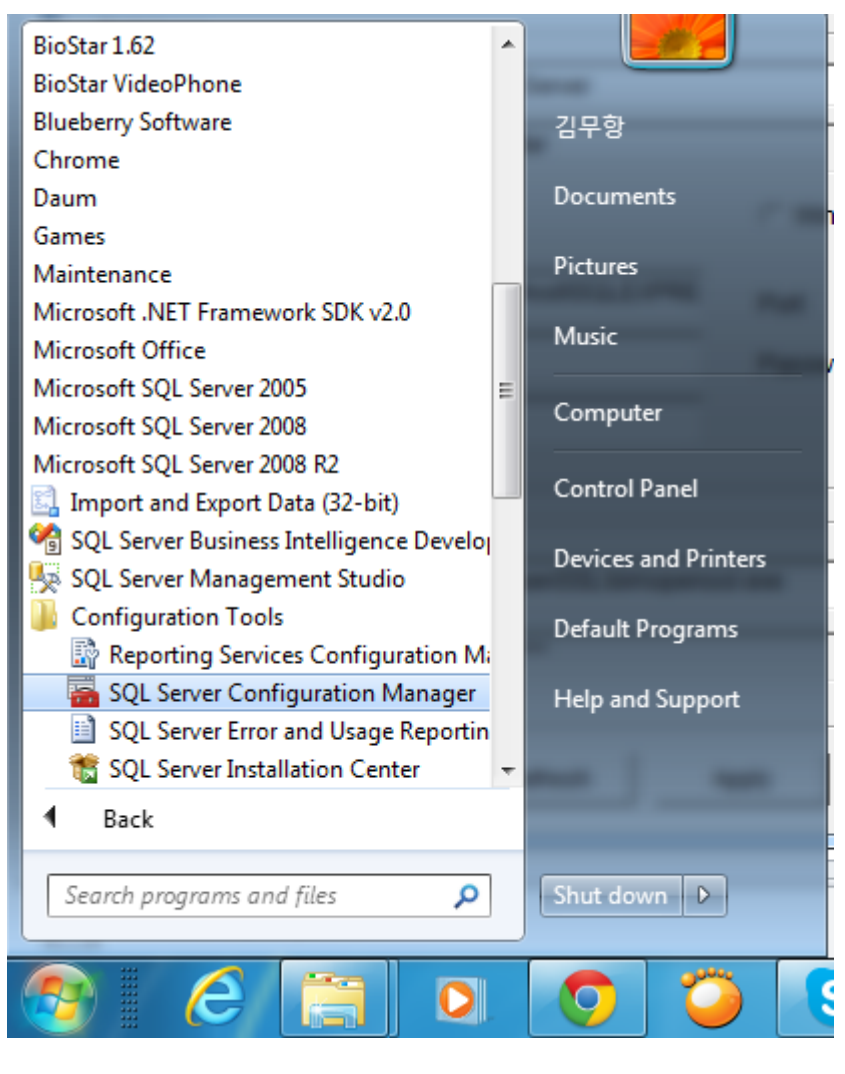

17. **SQL Server 네트워크 구성**을 선택한 뒤 **SQLEXPRESS 프로토콜**을 선택하십시오. 그런 다음 **TCP/IP**를 더블 클릭하십시오.

입력하십시오.

**TCP Replace 2 Replace 2 (BioStar Server Config**  $\overline{B}$  **BioStar Server Config** 

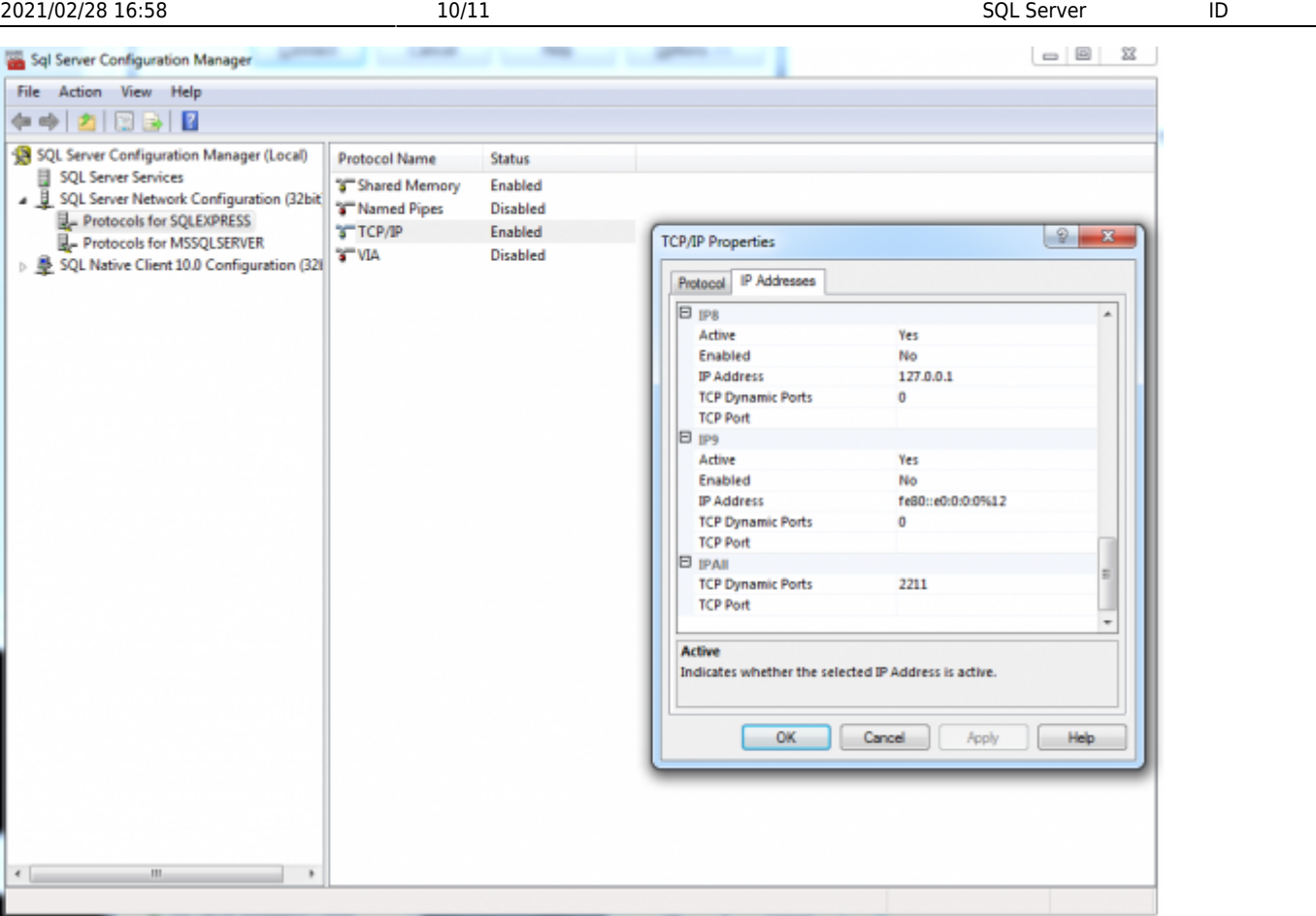

# 18. **BioStar Server Config**<br>
Windows Mindows

**시작**을 클릭하십시오.

확인하십시오. 이것은 Windows 작업 관리자에서 확인할 수 있으며, 프로세스가 실행 중이라면 중지한

2021/02/28 16:58 11/11 12/11 SQL Server ID

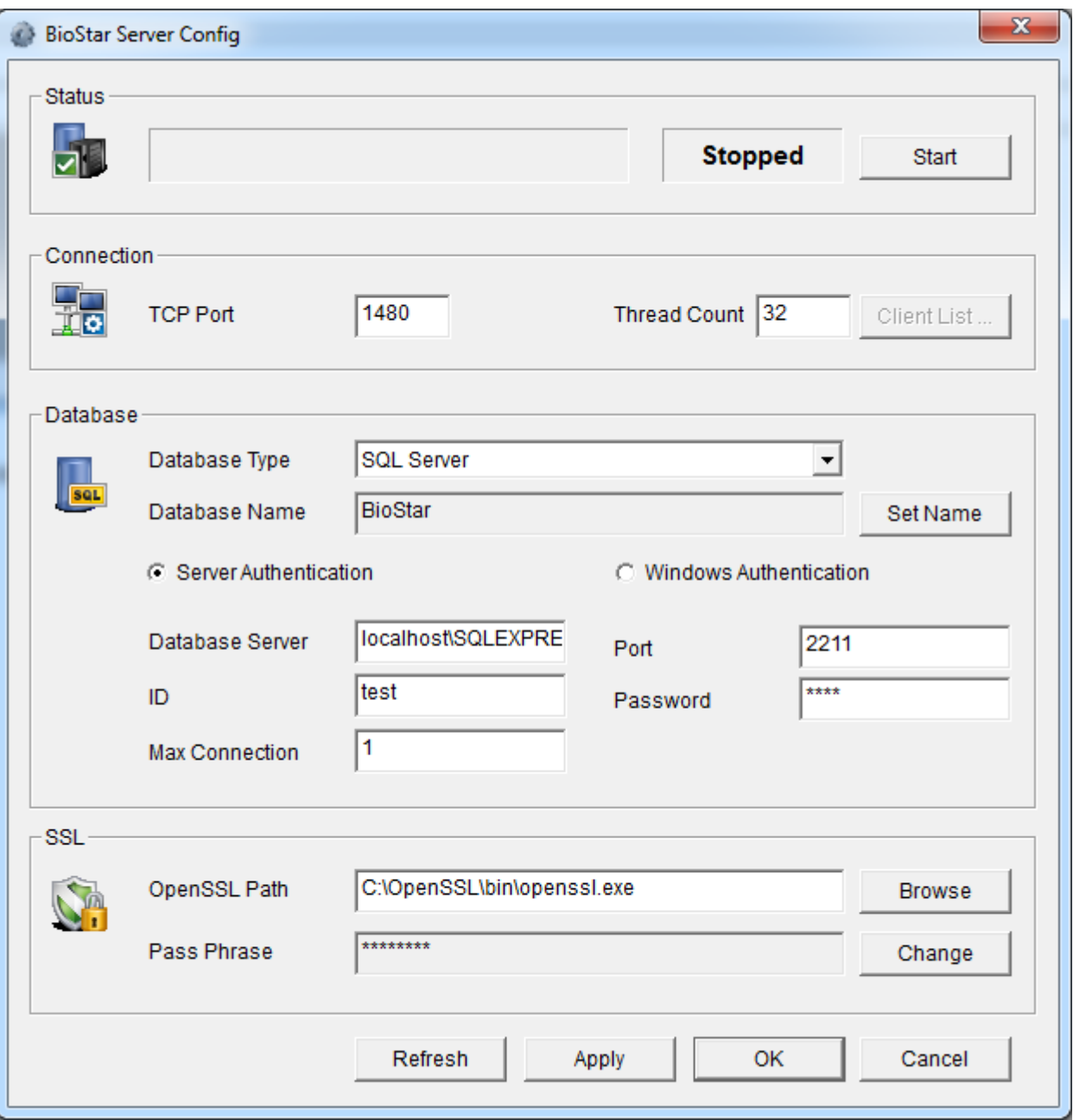

From:

<http://kb.supremainc.com/knowledge/> -

#### Permanent link:

**[http://kb.supremainc.com/knowledge/doku.php?id=ko:1xfaq\\_how\\_to\\_create\\_a\\_sql\\_server\\_authentication\\_login\\_id](http://kb.supremainc.com/knowledge/doku.php?id=ko:1xfaq_how_to_create_a_sql_server_authentication_login_id)**

Last update: **2016/11/14 10:01**